## **การสร้างสารบัญรูปภาพอัตโนมัติ**

**ี สารบัญรูปภาพ** คือ รายการของรูปภาพที่มีอยู่ในเอกสาร โดยจะแสดงเป็นลำดับของรูปภาพ ชื่อรูปภาพ และหมายเลขหน้า ที่รูปภาพนั้น ๆ จัดวางอยู่ ซึ่งเราสามารถแบ่งการทำสารบัญรูปภาพ ออกได้เป็น 2 ขั้นตอนหลัก ้คือ การแทรกคำอธิบายรูปภาพ และการสร้างสารบัญรูปภาพ โดยในบทความนี้ จะใช้เทคนิคการสร้างสารบัญ รูปภาพ ด้วยโปรแกรม Microsoft Word แต่ทั้งนี้ ในการทำสารบัญรูปภาพแบบอัตโนมัตินั้น ต้องใช้โปรแกรม Microsoft Word 2010 ขึ้นไป โดยผู้เขียนจะใช้โปรแกรม Microsoft Word 2016 เวอร์ชันภาษาอังกฤษ เป็น โปรแกรมในการสาธิต

## **การแทรกค าอธิบายรูปภาพ**

การแทรกคำอธิบายรูปภาพ หรือ Insert Caption ในโปรแกรม Microsoft Word เป็นคำสั่งที่มีคุณสมบัติ ในการใส่ข้อความข้างใต้ หรือเหนือรูปภาพ ที่จะไล่ลำดับให้โดยอัตโนมัติ เหมาะกับการทำงานในไฟล์ที่มีรูปภาพ เป็นจำนวนมาก และต้องไล่ลำดับรูปภาพไปเรื่อย ๆ ซึ่งการลำดับรูปภาพ โดยการพิมพ์ลำดับเลขเองนั้น มีโอกาสที่จะ ไล่ลำดับเลขรูปภาพผิดพลาดได้ ดังนั้น คำสั่งนี้จึงเข้ามาช่วยในการไล่ลำดับเลขของรูปภาพ ทำให้ไม่หลงลำดับเลข ้ผิดพลาด โดยมีขั้นตอนในการทำ ดังนี้

- 1. คลิกที่รูปภาพลำดับแรก 1 ครั้ง
- 2. ในส่วนของเมนูด้านบน (Ribbon) ให้คลิกเลือก **References** (การอ้างอิง)
- 3. คลิกเลือกคำสั่ง **Insert Caption** (แทรกคำอธิบายภาพ)
- 4. จะปรากฏหน้าต่าง Caption (คำอธิบายภาพ) ขึ้นมา ให้คลิก New Label (ป้ายชื่อใหม่) ่ เพื่อกำหนดคำนำหน้าอัตโนมัติ ซึ่งอยู่ข้างหน้าข้อความอธิบายรูปภาพ
- 5. กำหนดป้ายชื่อตามที่ต้องการ (ในตัวอย่างตั้งเป็นคำว่า "รูปที่") จากนั้นคลิก **OK** (ตกลง)
- 6. จะปรากฏค าว่า "**รูปที่**" และมีตัวเลข **1** ขึ้นมาโดยอัตโนมัติ ให้เคาะ Space Bar 1 ครั้ง แล้วพิมพ์ ่ ข้อความอธิบายรูปภาพตามที่ต้องการ (ในตัวอย่างกำหนดตำแหน่งไว้เป็น "ใต้รายการที่เลือก/ Below selected item")
- 7. คลิก **OK** (ตกลง)
- 8. จะปรากฏข้อความอธิบายรูปภาพ จากนั้นให้กำหนดฟอนต์ ขนาด และจัดรูปแบบตามที่เราต้องการ
- 9. คลิกขวาที่รูปภาพถัดไป แล้วคลิกเลือกคำสั่ง "**แทรกคำอธิบายภาพ**" (Insert Caption)
- 10. ถ้าใช้ป้ายชื่อเดิม ให้กำหบดป้ายชื่อที่ตั้งไว้
- 11. จากนั้นจะปรากฏค าว่า "**รูปที่"** และมีตัวเลข **2** ขึ้นมา โดยอัตโนมัติให้เคาะ Space Bar 1 ครั้ง แล้วพิมพ์ข้อความอธิบายรูปภาพตามที่ต้องการ (ในตัวอย่างกำหนดตำแหน่งไว้เป็น "ใต้รายการที่เลือก")
- 12. คลิก **OK** (ตกลง)
- 13. จะปรากฏข้อความอธิบายรูปภาพ จากนั้นให้กำหนดฟอนต์ ขนาด และจัดรูปแบบตามที่เราต้องการ
- 14. หากมีการแทรกลำดับรูปภาพ ลำดับที่อยู่ถัดไปจะเปลี่ยนลำดับไปเรื่อย ๆ โดยอัตโนมัติ โดยที่เราไม่ต้อง ้มาไล่ลำดับใหม่ และหากเราต้องการลบลำดับรูปภาพ ให้คลิกขวาที่หมายเลขลำดับ จากนั้นคลิกที่ ค าสั่ง "**อัพเดตข้อมูล**" เพียงเท่านี้ การจัดล าดับหมายเลขค าอธิบายรูปภาพ ก็จะลดความผิดพลาดลงได้

## ้วิธีการแทรกคำอธิบายรูปภาพ

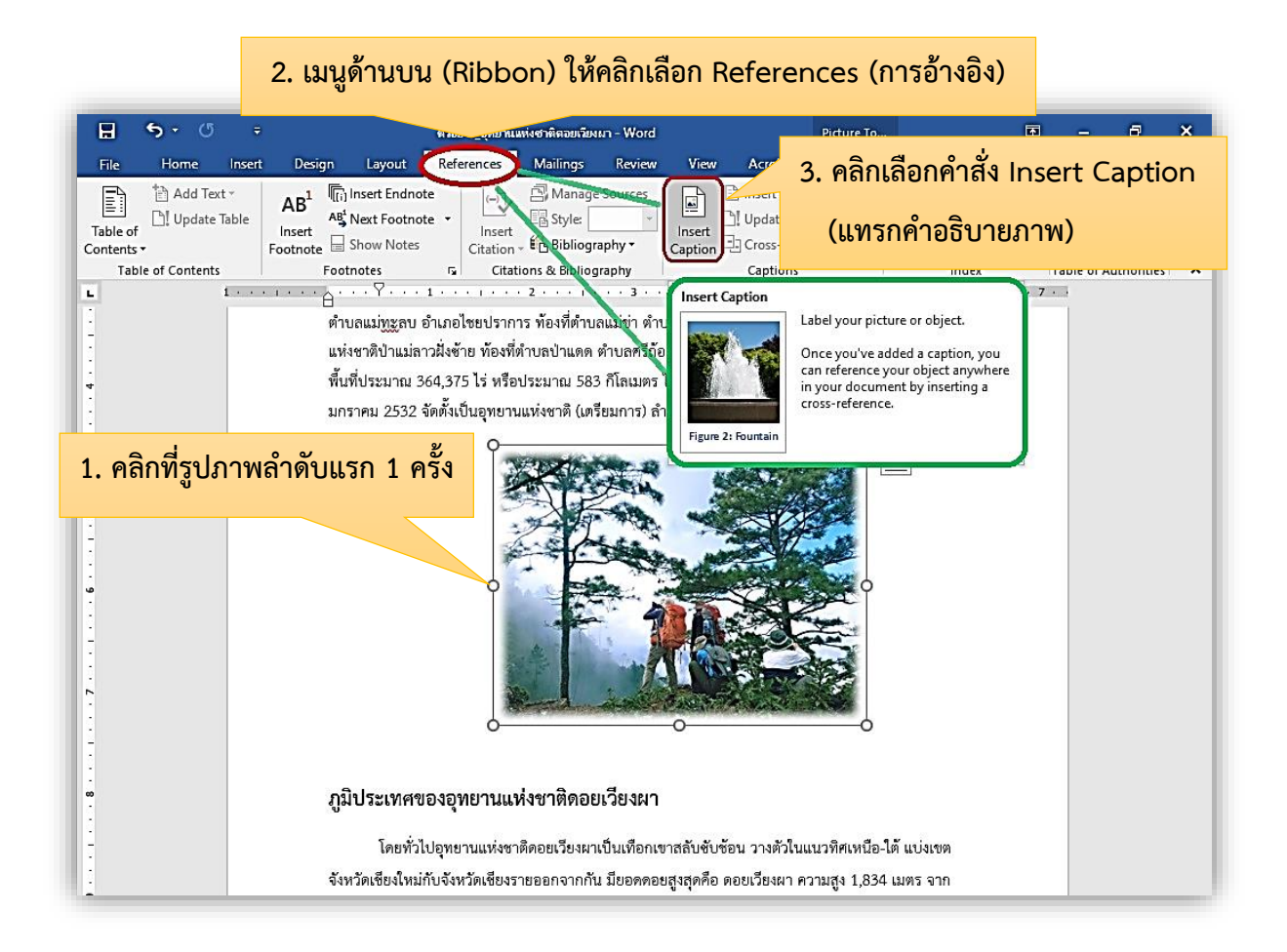

จะปรากฏหน้าต่าง **Caption** (ค าอธิบายภาพ) ขึ้นมา ให้คลิก **New Label** (ป้ายชื่อใหม่) เพื่อกำหนดคำนำหน้าอัตโนมัติ ซึ่งอยู่ข้างหน้าข้อความอธิบายรูปภาพ

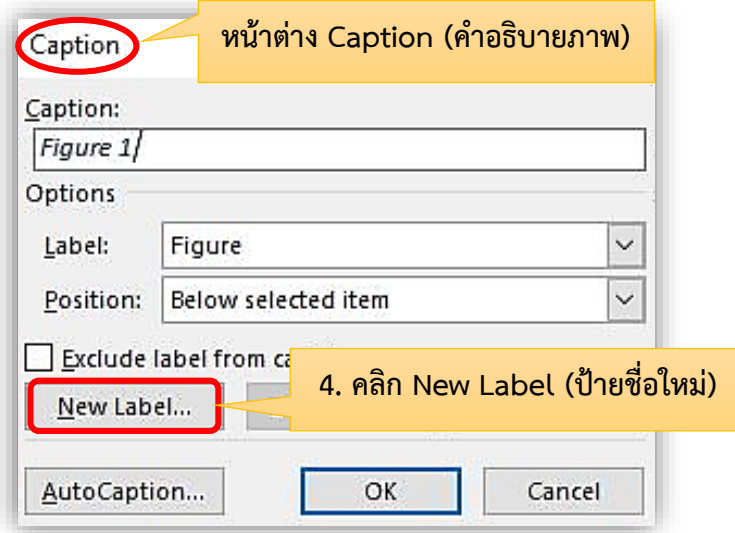

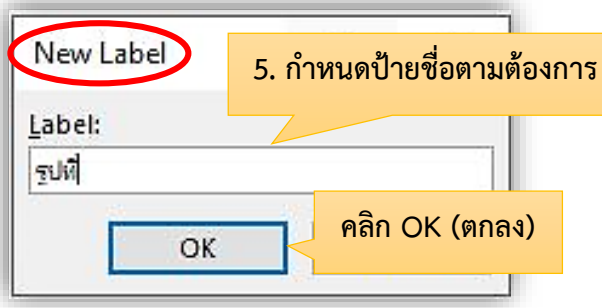

ก าหนดป้ายชื่อตามที่เราต้องการ (ในตัวอย่างตั้งเป็นค าว่า "รูปที่") จากนั้นคลิก **OK** (ตกลง)

จะปรากฏค าว่า "**รูปที่**" และมีตัวเลข **1** ขึ้นมาโดยอัตโนมัติ ให้เคาะ Space Bar 1 ครั้ง แล้วพิมพ์ ่ ข้อความอธิบายรูปภาพตามที่ต้องการ (ในตัวอย่างกำหนดตำแหน่งไว้เป็น "ใต้รายการที่เลือก")

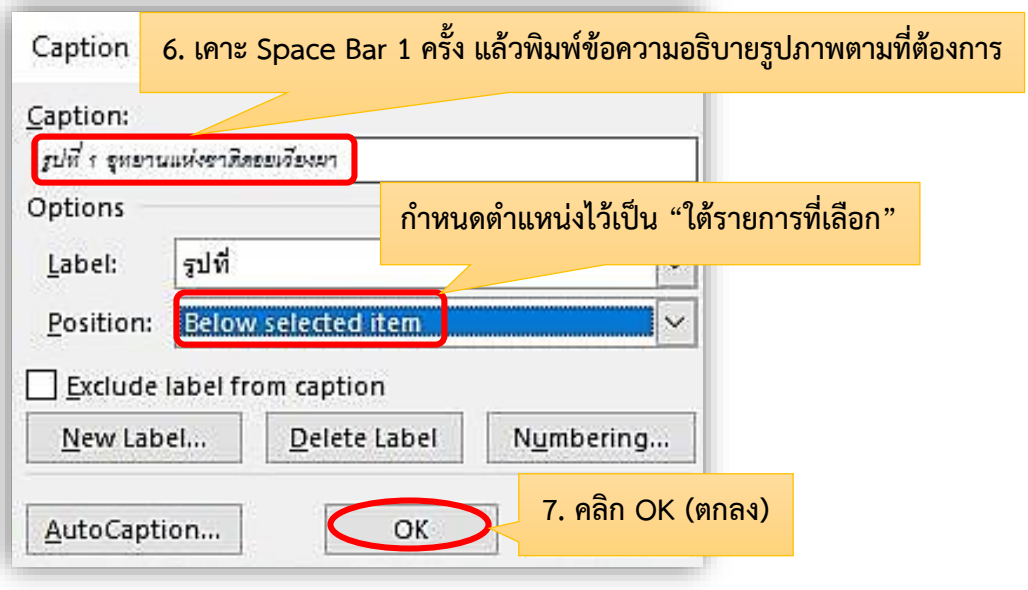

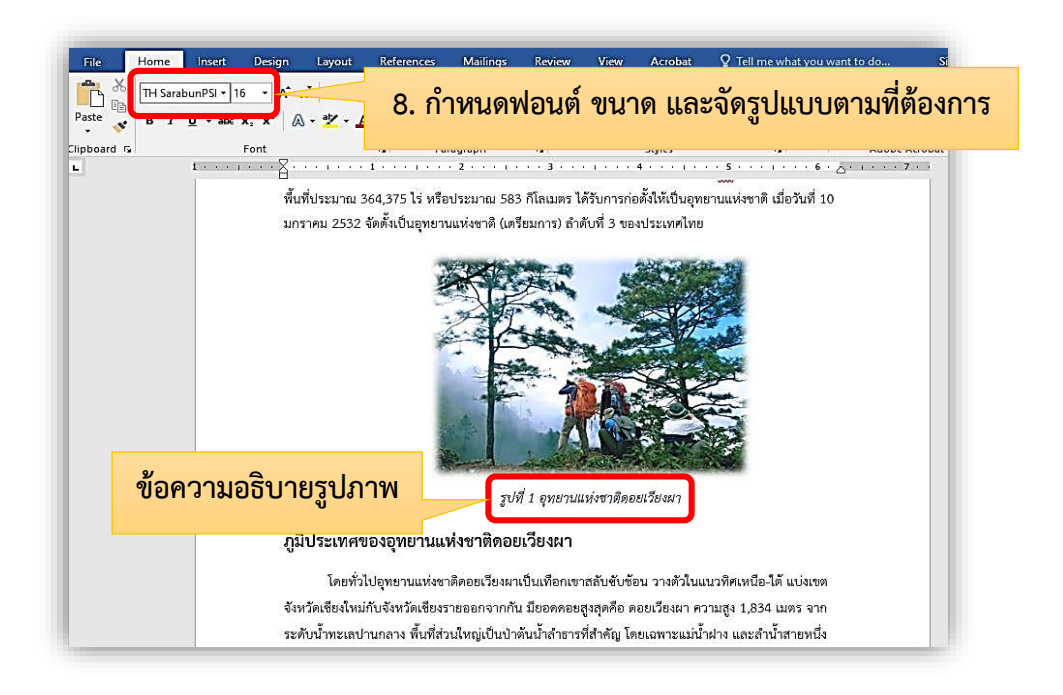

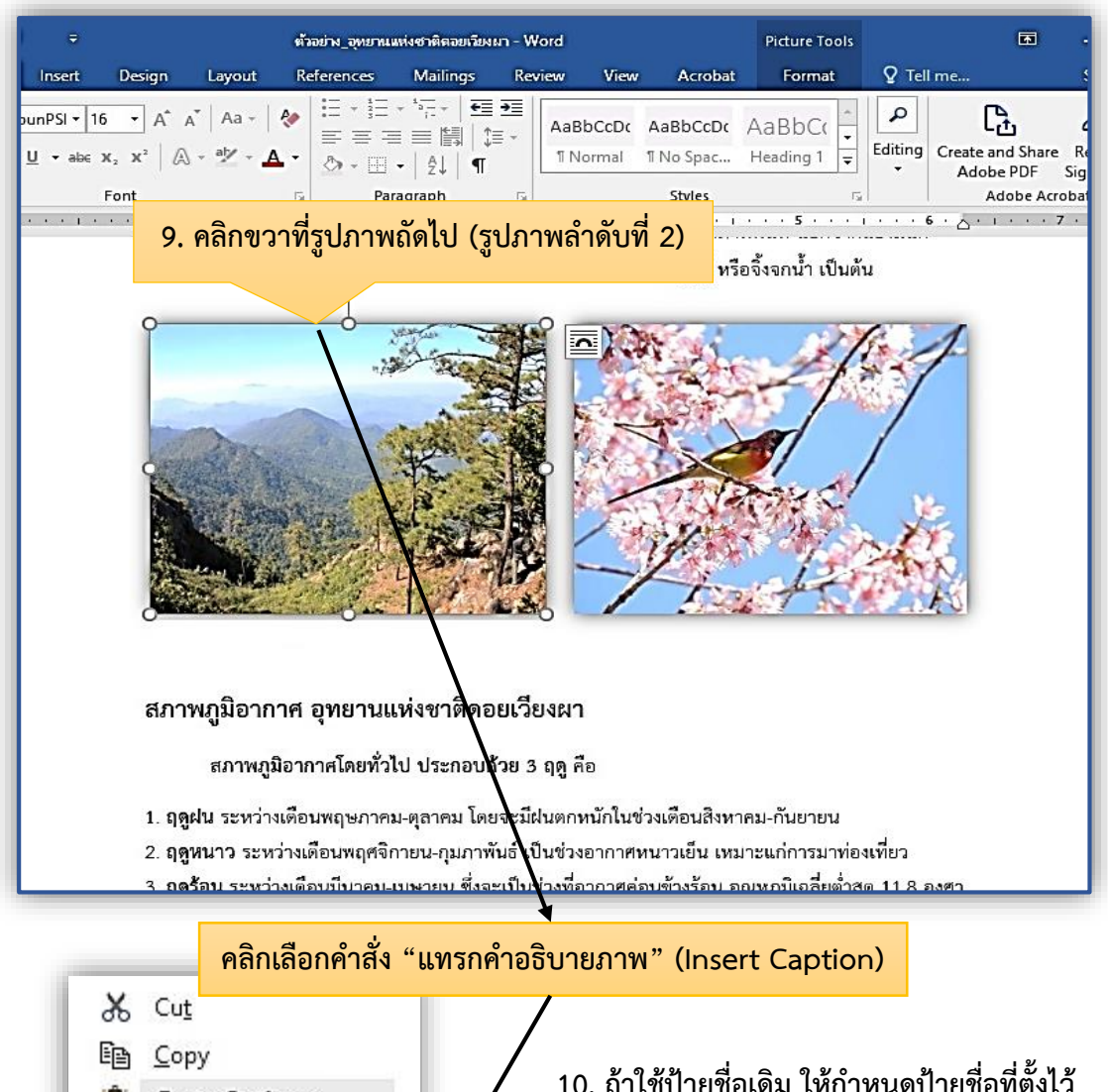

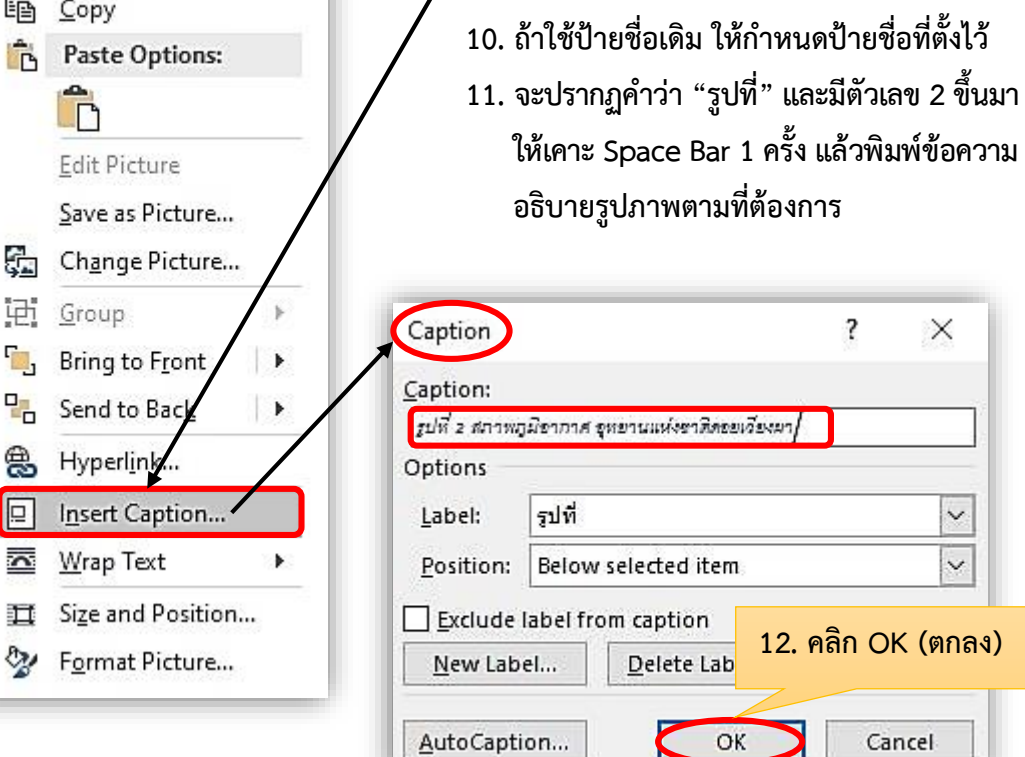

ш

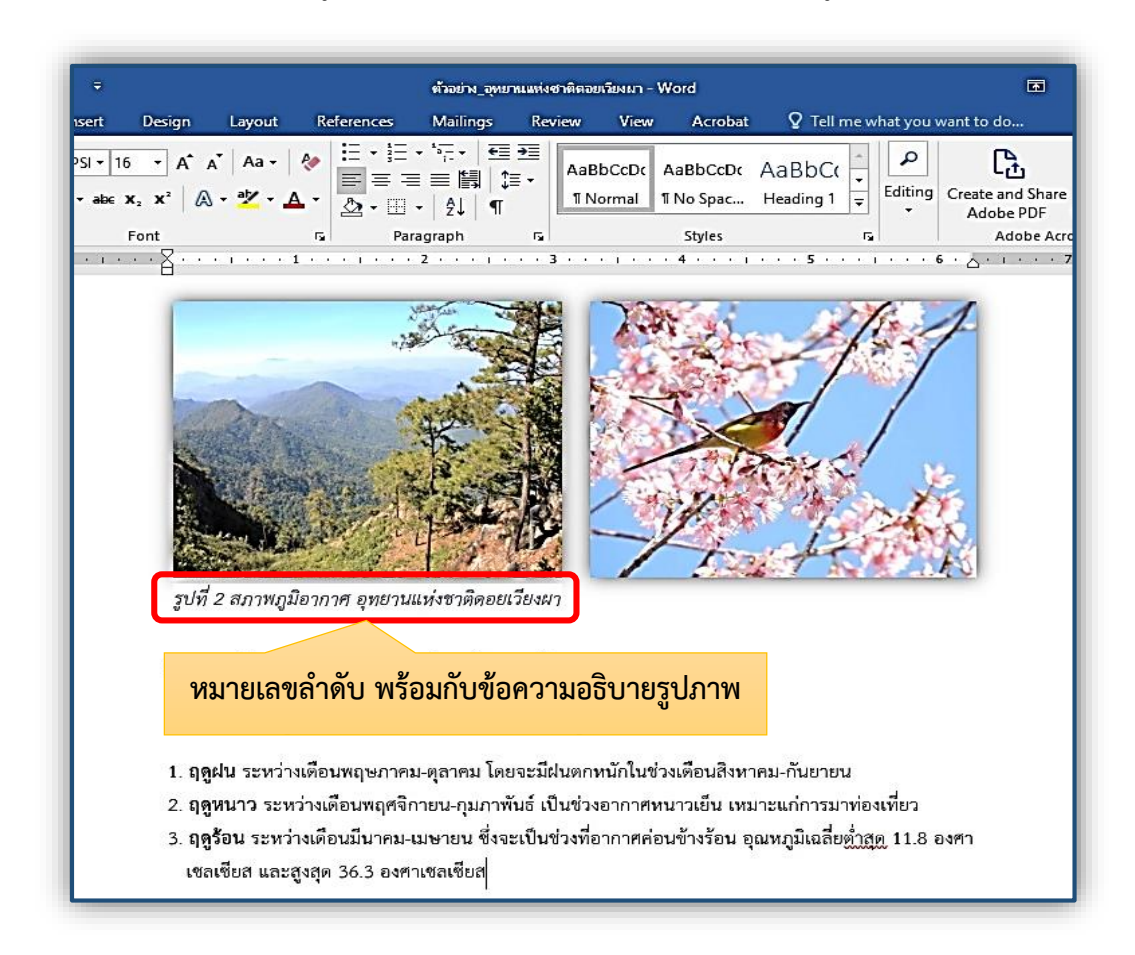

13. จะปรากฏข้อความอธิบายรูปภาพ จากนั้นให้กำหนดฟอนต์ ขนาด และจัดรูปแบบตามที่เราต้องการ

14. หากมีการแทรกลำดับรูปภาพ ลำดับที่อยู่ถัดไปจะเปลี่ยนลำดับไปเรื่อย ๆ โดยอัตโนมัติ โดยที่เราไม่ต้อง ้มาไล่ลำดับใหม่ และหากเราต้องการลบลำดับรูปภาพ ให้คลิกขวาที่หมายเลขลำดับ จากนั้นคลิกที่คำสั่ง "**อัพเดตข้อมูล**" เพียงเท่านี้ การจัดลำดับหมายเลขคำอธิบายรูปภาพ ก็จะลดความผิดพลาดลงได้

เมื่อมีหมายเลขกำกับและชื่อภาพเป็นที่เรียบร้อยแล้ว ให้ทำซ้ำขั้นตอนดังกล่าวข้างต้น ในทุกรูปภาพที่ ้มีอยู่ในเอกสาร เพียงเท่านี้ ก็เป็นอันเสร็จขั้นตอนของการแทรกคำอธิบายรูปภาพ